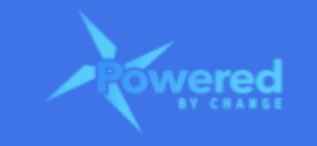

# **HOW DO I UPDATE THE PARADOX ASSESSMENT WORKSHEET?**

#### **Section Links**

Navigate to the Paradox [Assessment](#page-0-0) worksheet Select the PBC [Assessment](#page-0-1) version to update Sections in the [worksheet](#page-2-0) Order to complete the [worksheet](#page-2-1) [Mandatory](#page-2-2) questions [Answering](#page-3-0) the questions for each section Saving the [worksheet](#page-7-0) [Submitting](#page-8-0) the worksheet How to complete the PBC [assessment?](#page-9-0)

## <span id="page-0-0"></span>**Navigate to the Paradox Assessment worksheet**

- This should be the seventh worksheet updated for the PBC Assessment
- Navigate to the Paradox Assessment worksheet
	- In the PBC Assessment there is a menu at the top of the screen
	- Click on 'Paradox' to navigate to the worksheet

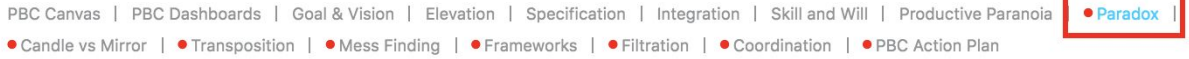

# <span id="page-0-1"></span>**Select the PBC Assessment version to update**

• On the left-hand side there is a drop-down menu for you to select the PBC Assessment version

● Clicking on this will show all PBC Assessment versions

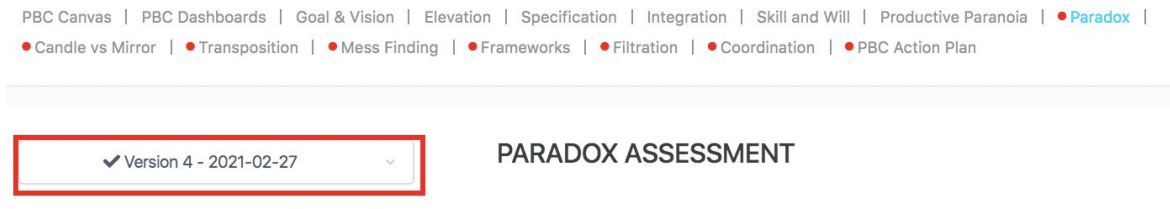

● From this list, select the current (active/open) PBC Assessment version

#### **How Do I Update the Paradox Assessment Worksheet Guide**

● You will be taken to the selected version

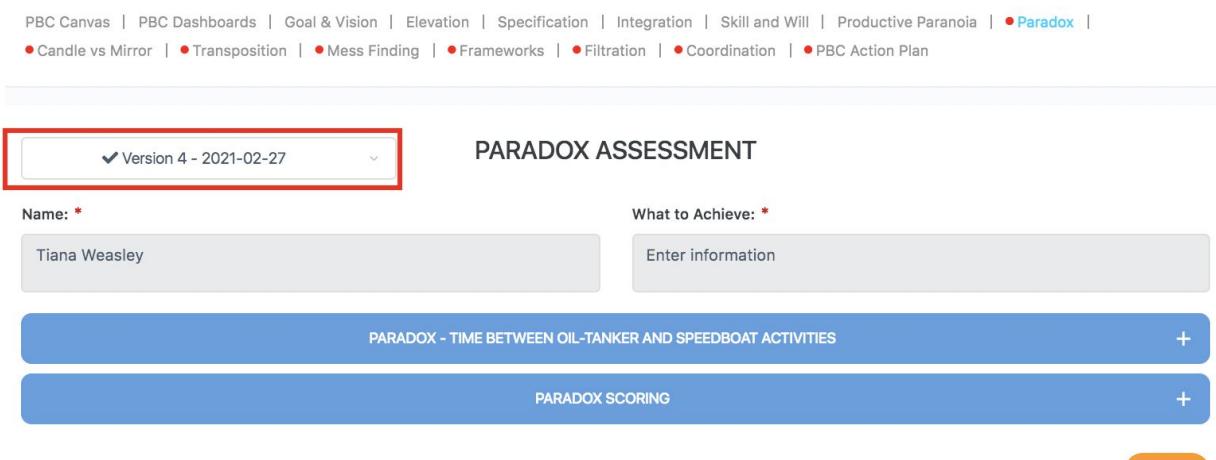

**SUBMIT** 

- Version 1 is the first version of the PBC Assessment
- If this has not been closed/completed then there will only be 'Version 1' in the drop-down menu
- The highest version number is the current version
- If there is an option to 'Start a new version' then all PBC Assessment versions are closed/completed and a new version needs to be started
	- This option only displays if there are no open PBC Assessments
	- None of the PBC Assessment versions displayed can be updated
- **● Note:**
	- There can only be one active or current PBC Assessment open at any one time
	- All completed PBC Assessment versions can be viewed but cannot be updated
	- Only the current PBC Assessment version can be updated, as it has not been closed/completed

#### <span id="page-2-0"></span>**Sections in the worksheet**

- There are two sections in the Paradox Assessment worksheet
- These are:
	- Time Allocation Between Oil-Tanker and Speedboat Activities
	- Paradox Scoring

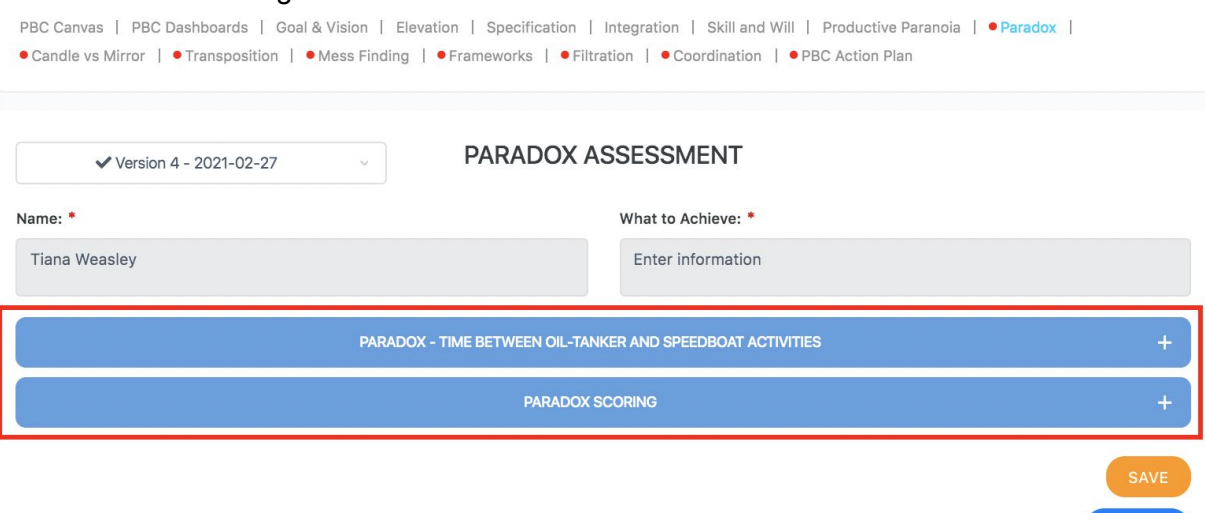

**SUBMIT** 

#### <span id="page-2-1"></span>**Order to complete the worksheet**

- The easiest way to complete the worksheet is to complete each of the sections in order
- There may be some questions that require the answers from previous questions

#### <span id="page-2-2"></span>**Mandatory questions**

- Questions with a red asterisk  $(*)$  are mandatory and must be answered for the worksheet to be submitted and validated successfully
	- All worksheets need to be submitted and validated to complete and end an assessment
	- This is required to start a new PBC Assessment
- For the Paradox Assessment worksheet the following questions are mandatory:
	- Q1, Q2, Q3, Q4, Q5, Q6 and Q7

# <span id="page-3-0"></span>**Answering the questions for each section**

- To answer questions in each section, expand the section
	- Clicking on the '+' symbol for the section expands it
	- Once expanded clicking on the '-' symbol for the section contracts it
- When the section is expanded answer all questions
- Each section in the Assessment worksheet is covered below
- *1. Time Allocation Between Oil-Tanker and Speedboat Activities section*
- There is one question in this section
	- The question in this section is mandatory

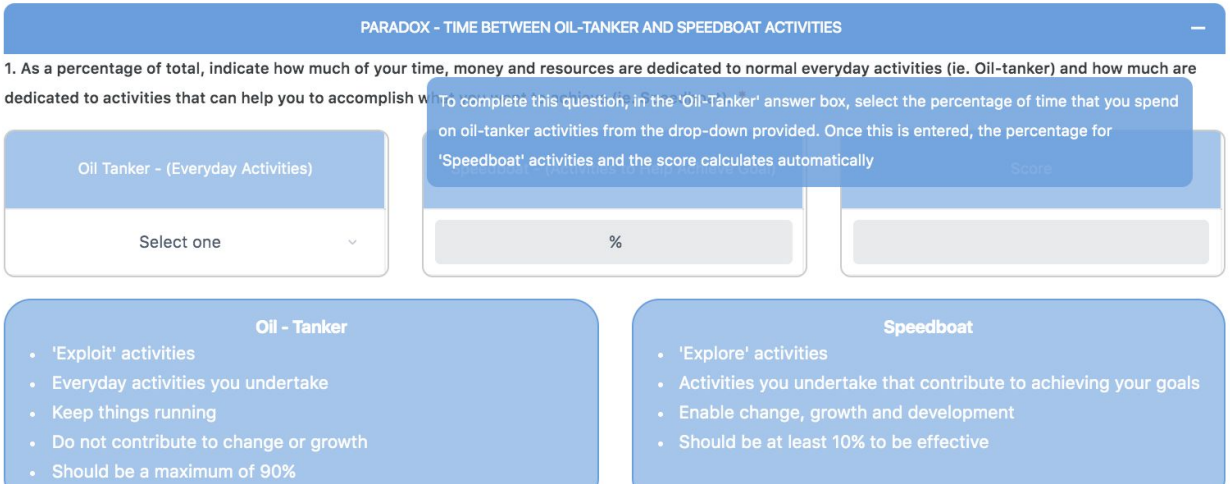

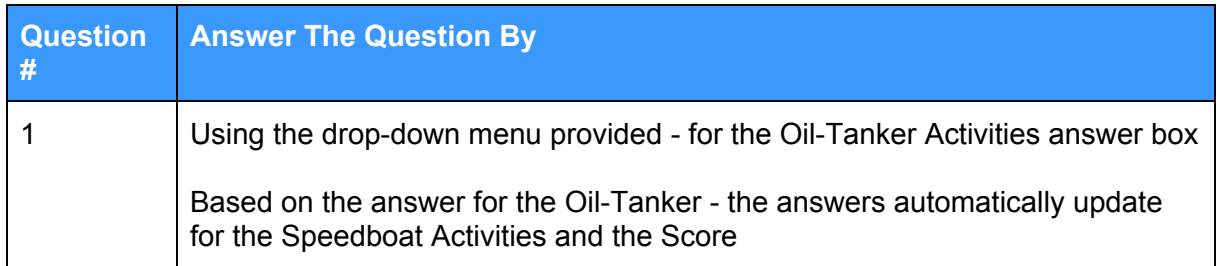

• Q1: specify the proportion of your time, energy and resources you dedicate each day to Oil-Tanker activities - these are business as usual (BAU) activities - using the drop-down menu provided

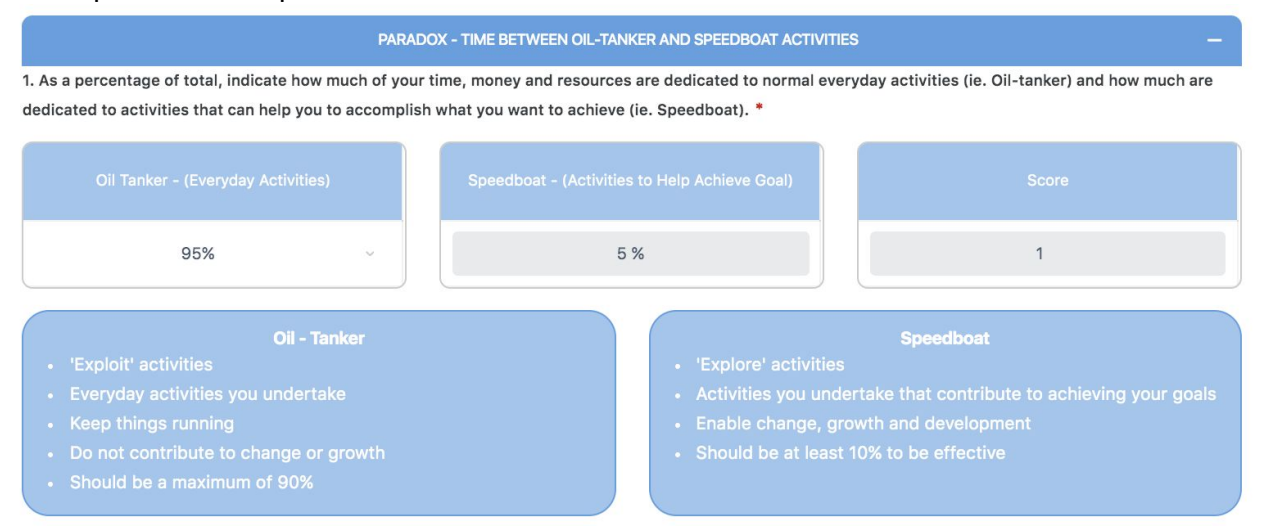

## *2. Paradox Scoring section*

• There are five questions in this section

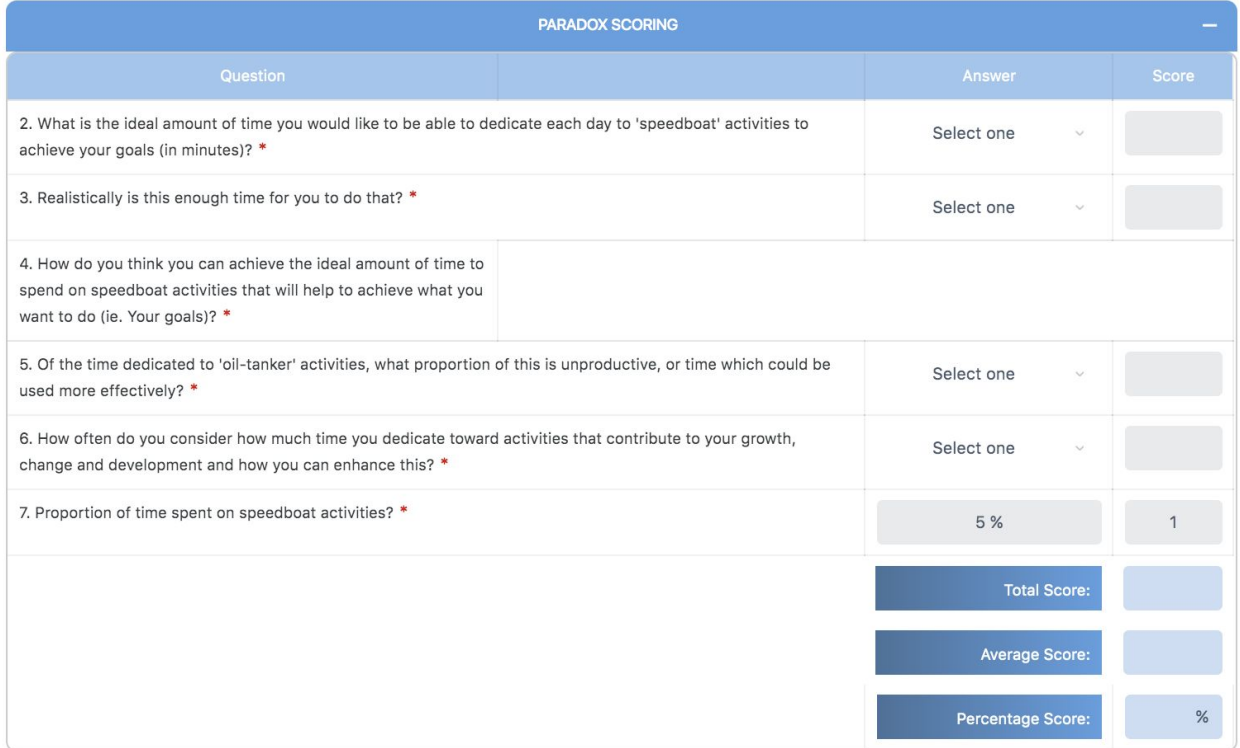

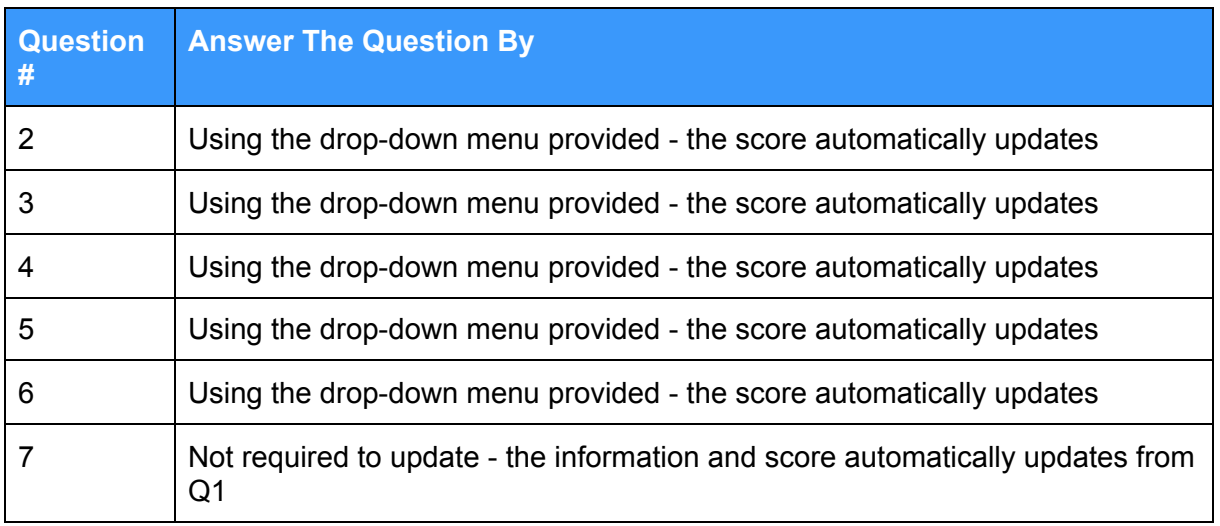

- After answering each question, the score for that question displays
- Once all questions are answered, the final overall scores for the Assessment worksheet calculate
- These are the:
	- Total Score
	- Average Score
	- Percentage Score

● The Percentage Score is reflected in the PBC Assessment Canvas and also the Dashboard for Paradox

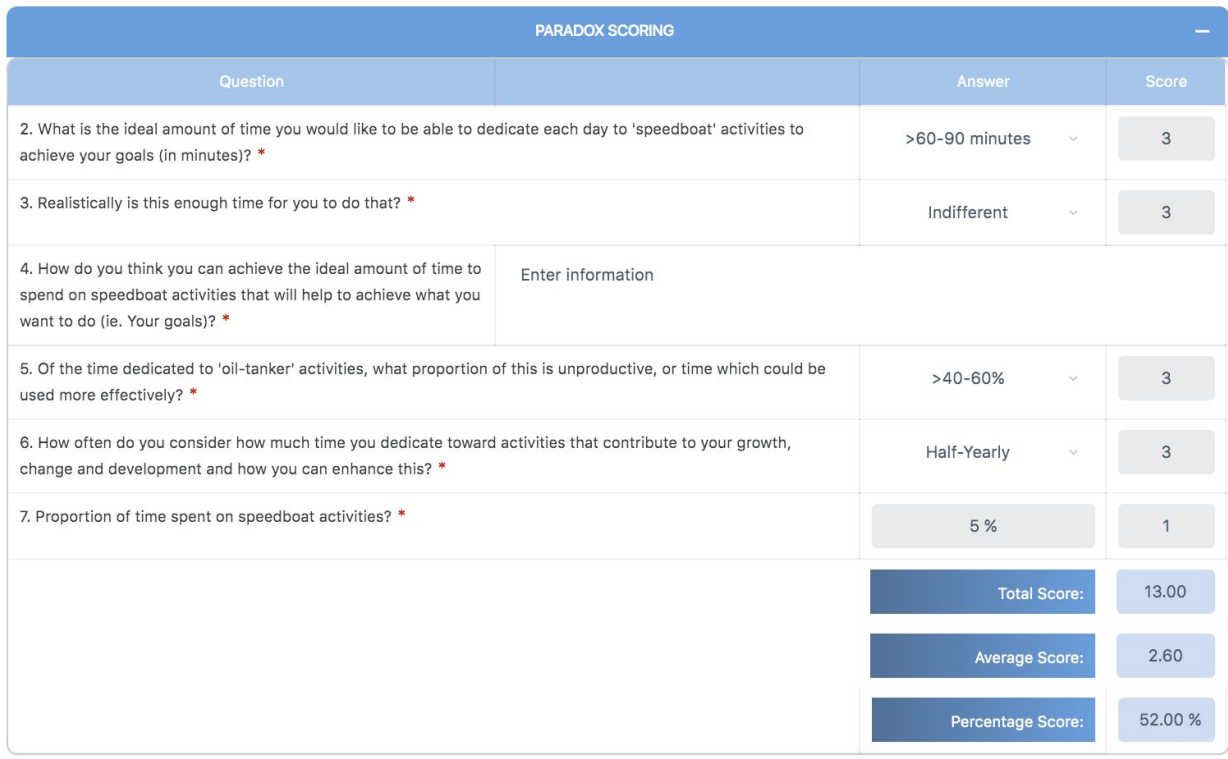

#### <span id="page-7-0"></span>**Saving the worksheet**

- If you don't have time to complete the worksheet in full, once you've entered your answers, select the 'Save' button
	- This will ensure your work is saved and does not need to re-entered
	- After selecting 'Save' a success message displays

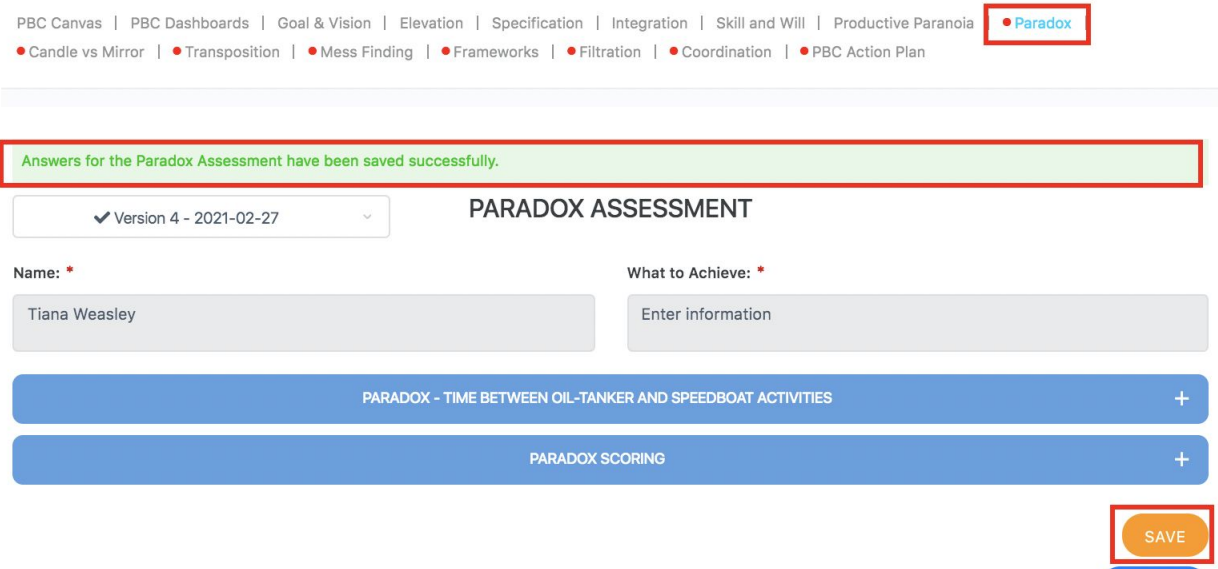

- However, the 'Save' button does not validate the completeness of the worksheet or verify it has been completed
	- This is indicated by the name of the worksheet in the menu still appearing with a red dot next to it

**SUBMIT** 

- To do this, and to complete the worksheet, it needs to be submitted by selecting the 'Submit' button
- You can update the worksheet as often as required and then save it
- Amendments and updates can be made until the PBC Assessment has been finalised
	- This can only be done in the PBC Action Plan worksheet
	- And is usually done at the end of the assessment period (i.e. end of the quarter)

#### <span id="page-8-0"></span>**Submitting the worksheet**

- After all questions in the worksheet have been answered, select the 'Submit' button
	- This validates all questions have been answered and saves the worksheet
	- If all questions are answered, a success message displays and the name of the worksheet no longer has a red dot next to it in the menu

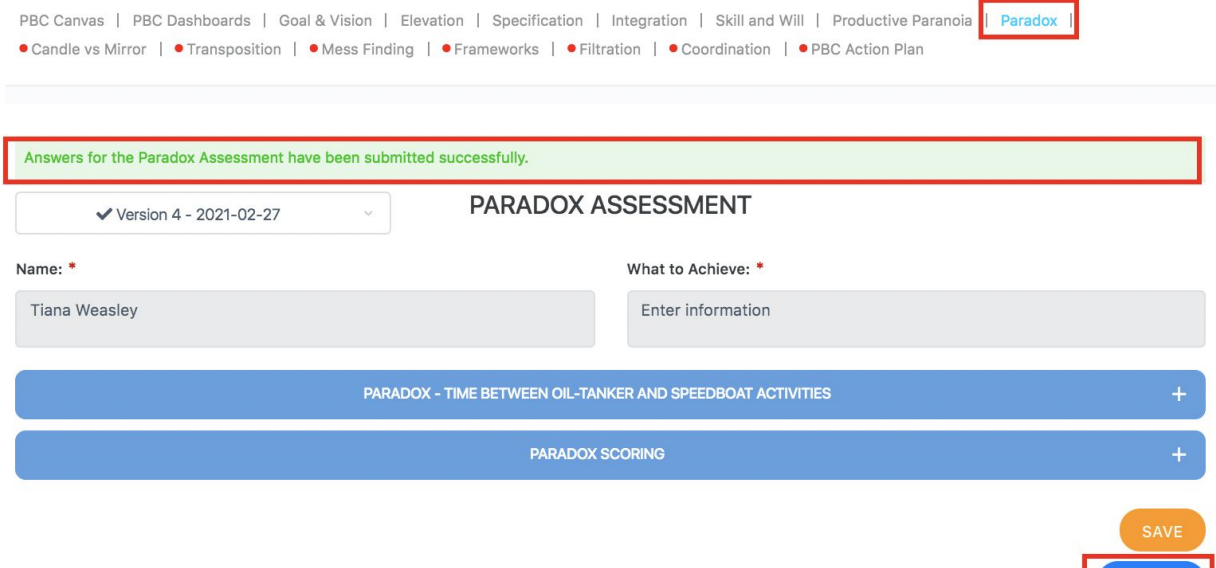

**SUBMIT** 

- You can update the worksheet as often as required, even after it has been submitted, and then resubmit the worksheet
- Amendments and updates can be made, and the worksheet resubmitted, until the PBC Assessment has been finalised
	- This can only be done in the PBC Action Plan worksheet
	- And is usually done at the end of the assessment period (i.e. end of the quarter)
- To finalise and end the assessment, so a new assessment can be started, all worksheets need to be fully completed and submitted by selecting the 'Submit' button for **every** worksheet
	- You will know if any worksheets need to be submitted as the name of the worksheet will display with a red dot next to it in the menu

#### <span id="page-9-0"></span>**How to complete the PBC assessment?**

- There is a recommended sequence to complete the PBC Assessment worksheets
- This is outlined in the 'Complete the PBC Assessment' How Do I Guide
- For more information on saving or submitting worksheets, starting or ending an assessment and updating every worksheet, refer to the following How Do I Guides:
	- Save Worksheets in the PBC Assessment'
	- 'Submit Worksheets in the PBC Assessment'
	- Start a New PBC Assessment'
	- 'Update the Goals and Vision Worksheet'
	- 'Update the Elevation Assessment Worksheet'
	- 'Update the Specification Assessment Worksheet'
	- 'Update the Integration Assessment Worksheet'
	- 'Update the Skill and Will Assessment Worksheet'
	- 'Update the Productive Paranoia Assessment Worksheet'
	- 'Update the Candle versus Mirror Assessment Worksheet'
	- 'Update the Transposition Assessment Worksheet'
	- 'Update the Mess Finding Assessment Worksheet'
	- 'Update the Frameworks Assessment Worksheet'
	- 'Update the Filtration Assessment Worksheet'
	- 'Update the Coordination Assessment Worksheet'
	- 'Update the PBC Action Plan Worksheet'